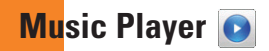

## **Music Player**

To launch Music Player while in the standby screen, touch  $\left| \frac{3}{2} \right|$ ,  $\left| \bullet \right|$ , and select **Music Player**.

- ► **All Songs:** You can view all the songs in your music library.
- ► **Playlists:** You can make your own playlists.
- ► **Artist:** Shows the list of artists of all the songs in your music library, and shows all the songs by a chosen artist.
- ► **Album:** Shows the list of albums of all the songs in your music library, and shows all the songs on a chosen album.
- ► **Genre:** Shows the list of genres of all the songs in your music library, and shows all songs of a specific genre.
- ► **Shuffle:** Allows you to play all the songs in your music library with shuffle.

#### ► **Favorites**

### **Note**

Copyrights of music files may be protected by copyright and intellectual property laws. Please ensure that you adhere to the applicable Terms of Use of materials laws prior to downloading or copying files.

## **Playing Music**

To listen to music in your phone or the external memory, follow these quick easy steps:

- **1.** From the standby screen, touch **H**, then open the Multimedia tab by touching and touch  $\bullet$ .
- **2.** You can select from All Songs, Playlists Artist, Album, Genre, Favorites, and Shuffle songs to select your Music. The Now Playing menu will be only available when music is playing.

### **Music Player**

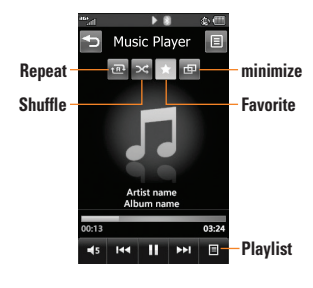

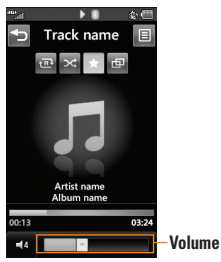

- ► Touch the song you wish to play.
- $\triangleright$  Touch  $\blacksquare$  to pause the selected song. While playing, touch  $E$  to adjust the volume. Touch **and** and to skip to the next song or previous song.
- $\triangleright$  Touch  $\blacksquare$  to Minimize the music player and access other phone functions while music is playing.

#### **Note**

Files under 300 kb may not be displayed in this function and may be categorized as Ringtones.

## **Adding Music To Your Handset**

Music files can be added to your handset by using one or more of the following methods:

- ► Download music and ringtones over the network directly to your device via the Shop Music link in the Music Folder or the Shop Tones link in the Audio folder.
- ► From your existing digital media collection on your PC via Windows Media® Player and/or Windows Explorer.

► From your PC using other music subscription services, such as Napster or eMusic.

#### **Note**

In order to effectively store all your music files on your SD card, it's important to ensure that there is enough free space available remaining on the SD card to support file transfer. If there is not enough free space on the SD card, this may result in transfer failures or lost data. (The maximum number of music files that the handset can support is 2000.)

A 512 MB card requires up to 3 MB of free memory.

A 4 GB card requires up to 6 MB of free memory.

A 8 GB card requires up to 15 MB of free memory.

A 16 GB card requires up to 25 MB of free memory.

### **Purchasing and downloading Music directly to your Device**

- **1.** From the standby screen, touch **:** and then  $\bullet$ .
- **2.** Select **Shop Music**.
- **3.** Navigate the **Shop Music** page to download today's hottest music, ringtones and other personalized content directly to your phone.

### **Note**

Some sites are data intensive (i.e. previews via streaming) so the user should be enrolled in an unlimited data plan before using these services to avoid per-use data charges.

Additional charges may apply when downloading music, ringtones etc.

## **Transferring Music using your PC**

#### **Before You Get Started**

To transfer music from your PC to your device, you will need the following:

- ► Windows Media® Player 10 (or above) or other digital music management software such as Napster or eMusic
- ► A microSD™ card\* (supports up to 32 GB cards)
- ► USB data cable\*
- \* microSD™ card and USB data cable sold separately; go to att.com/wireless for details.

### **Note**

This device is not compatible with iTunes and/ or iTunes files.

## **Transferring Music from the Digital Music Service**

- **1.** Using your computer, open your preferred PC music management client.
- **2.** Download the selected song to your library.
- **3.** Make sure the microSD™ card is inserted properly into the handset.
- **4.** Use the USB adapter cable to connect the handset to the PC.
- **5.** Once the USB connection has been established, the handset displays "Connected." and the computer screen then shows the LG-C395 device. If the detection does not occur, skip to the **Changing USB Connection Setting** section on page
- **6.** Follow the instruction in the program to transfer music to your handset.

### **Note**

If you have a USB hub, connect the handset directly to your computer rather than through the hub.

#### **Transferring Music using Windows Media Player**

- **1.** Open Windows Media® Player on your computer (version 10.0 or higher).
- **2.** Use the USB adapter cable to connect the handset to the PC.
- **3.** Once the USB connection has been established, the handset displays "Connected." and the computer screen then shows the LG-C395 device.

#### **Note**

If the target computer does not detect the newly connected handset or provide an MTP Player dialog window on the PC screen, skip to **Changing USB Connection Settings** section on page .

**4.** From within the Windows Media® Player application, click on the Sync tab. Previously downloaded songs are then listed on the left side of the application.

**5.** Choose the destination location for the media files. The LG-C395 Music Sync Player appears in a drop-down list on the right side of the screen.

### **Note**

If there are no items present in the playlist, click the Edit Playlist button and begin adding the music files from among the various media categories.

- **6.** Click the Start Sync button to download the selected songs to your handset. A "synchronization in progress" message appears on the application. Do not unplug the handset during this process. Once complete, the progress bar will disappear.
- **7.** It is now safe to unplug the USB connector from the handset once synchronization is complete.

### **Drag and Drop Music Using LG-C395 As A Mass Storage Device**

- **1.** Make sure the microSD™ card is inserted properly into the headset.
- **2.** Connect the device to a PC using a LG-C395 USB data cable.
- **3.** A bubble may appear on the PC, "Found New Hardware LG USB Modem".
- **4.** Access My Computer on the PC.
- **5.** The phone's memory card will be listed under "Devices with Removable Storage" in the same location as an optical drive.

### **Note**

The PC will automatically assign a drive letter.

- **6.** File explore in a new window for desired music files.
- **7.** Drag and drop the desired music content from the PC window to the "Storage Card" window.
- **8.** Disconnect the device from the USB cable.
- **9.** Access the Music Player on the phone.

## **Note**

If the target computer does not detect the newly connected handset as Mass Storage, skip to Changing USB Connection Settings section below.

### **Changing USB Connection Settings**

- **1.** From the standby screen, touch **and** .
- **2.** Select **Connection**.
- **3.** Touch **USB Connection Mode**.
- **4.** Touch Music Sync (if using Windows Media® Player or other Digital Music Services) or Mass Storage (if you are going to drag or drop files).
- **5.** Reconnect the device to a PC.

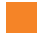

## **Deleting Music Files**

The following are the three options available to delete Music from your Phone:

- **1.** Delete a file using Mass Storage, but not using Music sync function.
- **2.** Delete a file by directly inserting the microSD™ external memory onto the PC.
- **3.** Delete a file using delete function on the phone.

#### **Note**

If you delete a playlist from the phone, the songs in the playlist will not be removed and remain in All Songs folder.

Do your file operations like Delete, Move and Copy using Music Sync.

Be aware that all of the existing data will be erased on microSD™ card if you use the below process.

- Use the Memory Card function in the Settings menu (Menu > Settings > Phone > Reset > Settings > Master Clear > Memory Card).
- Format external memory using Mass Storage.

## **Additional Music Services**

There may be other music applications preloaded or available for your phone that allow you to:

- ► Identify the name, artist and album to a song from a song sample.
- ► Listen to the latest Hip Hop, R&B, Rock, Jazz, or Country streaming commercial-free radio channels, anywhere you go.
- ► View the latest music videos.
- ► View music news and information.
- ► Cut custom-made ringtones from the favorite parts of your favorite songs, etc.

### **Note**

Some sites are data intensive (i.e. previews via streaming) so the user should be enrolled in an unlimited data plan before using these services to avoid per-use data charges.

Additional charges may apply for downloading content or use of these services.

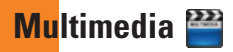

## **App Manager**

Allows you to download and use useful and entertaining applications.

To access Applications from the standby screen, touch  $\mathbf{R}$ ,  $\mathbf{R}$  and then  $\mathbf{R}$ 

## **Games**

Allows you to download and play games to your enjoyment.

To access Games from the standby screen, touch  $\mathbf{B}$ , and then  $\mathbf{A}$ .

## **Camera**

From the standby screen, touch  $\left| \frac{1}{2} \right|$ ,  $\left| \frac{1}{2} \right|$ , and then  $\lceil \bullet \rceil$  to access the Camera function.

## **Take Photo**

Using the camera module built into your phone, you can take pictures of people or events while on the move. Additionally, you can send photos to other people in a picture message

Press  $\circ$  to go to camera mode directly. Or choose  $\odot$  from the  $\ddot{\bullet}$  tab. You can also take video by pressing and holding  $\circ$ .

#### **Getting to know the viewfinder**

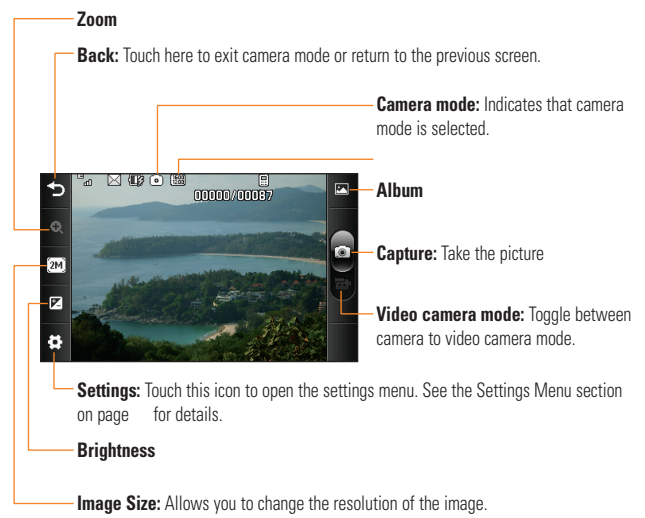

#### **Note**

The shortcut options disappear after a few seconds automatically. To recall the options, touch the screen again.

### **Multimedia**

### **Settings Menu**

- ► **View Mode:** Choose between Full Image and Full Screen.
- ► **Color Effects:** Includes options of Off/ Mono/Sepia/Negative/Blue.
- ► **Timer:** Set the Timer can be set to Off/3 Seconds/5 Seconds/10 Seconds.
- ► **Shutter Tones:** Can be set to Tone 1/ Tone 2/Tone 3/Off.
- ► **Storage:** Choose to save a photo to Phone or Memory Card.
- ► **Continuous Shot:** This is great for taking photos of moving objects or at sporting events.
- ► **Reset Settings:** Allows you to set to the default settings.

### **Note**

In Take Photo mode, you can adjust the zoom scale by moving the slider. The maximum zoom levels depend on the resolution as follows.

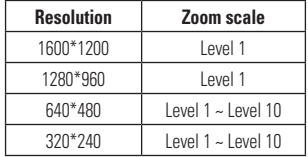

### **Record Video**

When recording video, you have many of the same Settings options as with taking a photo.

#### **Getting to know the viewfinder**

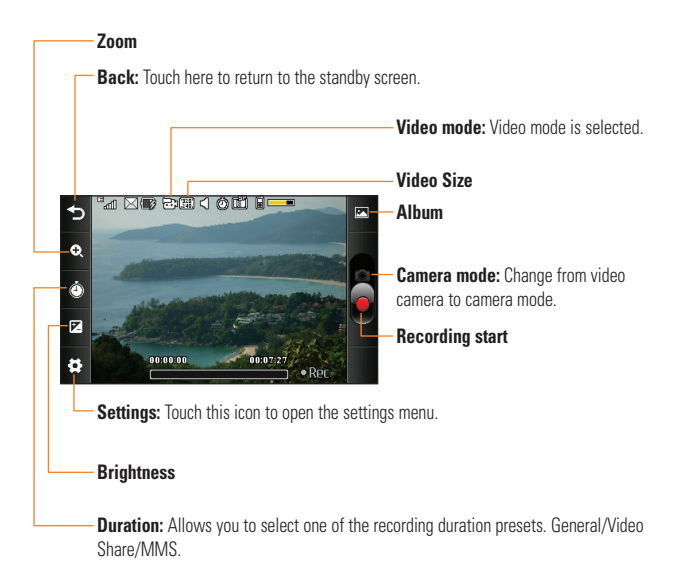

### **Multimedia**

### **Settings Menu**

- ► **Video Size:** Sets the size of video to 320\*240 or 176\*144. The selected size appears on the capture screen.
- ► **Storage:** Choose to save a video clip to Phone or Memory Card.
- ► **Recording Tones:** Set Recording Tones On or Off.
- ► **Reset Settings:** Allows you to set to the default settings.

#### **Note**

In Video Record mode, you can adjust the zoom scale by moving the slider. The maximum zoom levels depend on the resolution as follows.

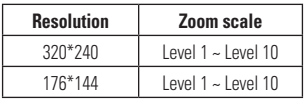

### **Album**

You can view the Album containing your Pictures and Videos. For more available options, touch .

**View/Sort By/Send Via/Print via Bluetooth/Slide Show/Delete/Favorite/ Delete All**.

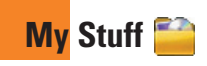

## **Social Net**

Allows you to stay connected to friends, family, and coworkers via Facebook, MySpace, and Twitter. It also keeps you up-to-date on the latest news, sports, and entertainment.

To access Social Net from the standby screen, touch  $\mathbf{H}$ ,  $\mathbf{L}$ , and then  $\mathbf{H}$ .

## **Audio**

From the standby screen, touch  $\mathbf{H}$ ,  $\mathbf{F}$ , and then  $\bigcirc$  to access the Audio folder.

► **Shop Tones:** This menu option connects to 's ringtone download site.

► **Ringback Tones:** This menu option shows the list of the sites which is related with 's answer tone.

► **Voice Recorder:** Allows you to record your own audio by touching REC .

► You can view the audio files in the list.

## **Pictures**

From the standby screen, touch  $\mathbf{H}$ ,  $\mathbf{F}$ , and then **the to access the Pictures folder.** 

This allows you to view pictures when browsing.

- ► **Shop Wallpapers:** Connects to 's color graphics download site.
- ► **Take Picture:** It starts up camera mode and allows you to take pictures.
- ► **Make Animated GIF:** You can make an animation file with the selected images in the list.
- ► You can view the graphic files in the list.

## **My Stuff**

## **Video**

From the standby screen, touch  $\mathbf{H}$ ,  $\mathbf{F}$ , and then **the state of the Video folder**.

- ► **Record Video:** You can record your own video.
- ► **Shop Video:** Connects to 's video download site.
- ► You can view the video files in the list.

### **Note**

DRM sometimes restricts some functions, such as send.

## **Tools**

From the standby screen, touch  $\mathbf{H}$ ,  $\mathbf{F}$ , and then  $\triangleright$  to access the Tools folder.

## **Voice Recorder**

Use the Voice Recorder to record voice memos or other sounds.

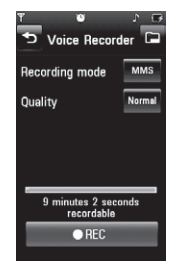

#### ► **Settings**

- **Quality:** You can assign the default quality to the Normal, Economy or Fine.
- **Recording Mode:** MMS record mode shortens the time so that the recording can fit in an MMS message and General mode provides longer recording time.
- **Storage:** You can assign the default storage to the phone memory or memory card.

 $\triangleright$  Touch  $\blacksquare$  arec to start recording. Touch **Pause** to pause recording. To continue recording, touch **CResume** . To stop recording, touch  $\Box$  Stop  $\Box$ . The recording will be saved automatically.

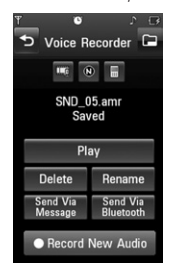

► To start a new recording, touch Record New Audio . To play the recording, touch **Play Play** . To send the recording by Message or Bluetooth, touch Send Via or Send Via . To delete the recording, touch Delete and confirm Yes.

### **Voice Command**

Voice command is the function whereby your phone's voice recognition engine identifies the voice of the user and carries out the requested commands. When the user operates the voice command function, there are five possible commands, Call <Name or No.>, Listen Voicemail, Missed Calls, Messages, and Time & Date.

**1. Call <Name or No.>:** This function is activated only when the user says the command "Call" followed by the name stored in the Address Book or specified phone number. The voice engine inside the handset recognizes the user's utterance and displays name lists or phone numbers from the phone's Address Book. However interfering noise might cause a problem displaying candidates. Additionally, the user has the option to superimpose a number type at the end, such as "mobile", "home" or "work".

## **My Stuff**

- **2. Listen Voicemail:** This command is activated when the user says the words "Listen Voicemail". The user will then be automatically connected to voicemail.
- **3. Missed Calls:** This command is activated when the user says the words "Missed Calls". The mobile phone presents the missed calls lists.
- **• Commands available to user**
	- **Yes:** Dials the phone call.
	- **No:** Moves to the next missed call on the list.
	- **Cancel:** Returns to the main Voice Command menu.
	- **Exit:** Terminates Voice Command.
	- **Next:** Moves to the next missed call on the list.
- **4. Messages:** This command is activated when the user says the word "Messages". The phone displays details of unread SMS or MMS messages.
- **• Commands available to user**
	- **Yes:** Dials the phone call.
	- **No:** Moves to the next unread message.
	- **Cancel:** Returns to the main Voice Command menu.
	- **Exit:** Terminates Voice Command.
	- **Next:** Moves to the next unread message.
- **5. Time & Date:** This command is activated when the user says the words "Time & Date". The phone displays the current local time and date.

The Voice Command function also has options accessible by pressing  $\Box$  when in the Voice Command screen. They are:

- **• Mode**
	- **Speed:** Voice Command is abbreviated.
	- **Normal:** Voice Command is played normally.

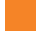

**• Best match**

- **1 Match:** The most likely match will be displayed to find a number from the Address Book.
- **4 Matches:** The four most likely matched names will be displayed to find names from the Address Book.

#### **• Sensitivity**

- **High:** Operation and performance of the voice recognition engine is rarely affected by the user's voice command and surrounding sound.
- **Medium:** Operation of voice recognition engine is normally affected by user's voice command and surrounding sound.
- **Low:** Operation of voice recognition engine is strongly affected by user's voice command and surrounding sound.
- **• Spk. On Mode**
	- **Automatic On:** When this option is selected, sound is loud enough so you can hear the output when the phone is away from the ear, at a distance.
	- **Off:** When this option is selected, sound is quieter, and can only be heard through the Earpiece.
- **• Call Alert**
	- **Ring Only:** Rings repeatedly when you receive a call.
	- **Ring After Name:** Tells the name of the contact you saved once and then rings repeatedly when you receive a call.
	- **Name Repeat:** Tells the name of the contact you saved repeatedly when you receive a call.

## **My Stuff**

## **Calendar**

When you enter this menu, a calendar will be displayed. The red square cursor is used to locate a particular day. The bottom bar on the calendar indicates schedule(s) for that day. This function helps to remind you of the schedule. The phone will sound an alarm tone if it has been set for a specific schedule item.

The following options are available when you open the Calendar function and touch the  $\Box$  menu.

- ► **New Schedule:** Allows you to add a new schedule on the date you select.
- ► **Search:** Allows you to search the saved schedule(s).
- ► **Set Holiday:** Allows you to set your personal holiday for the selected date.
- ► **View All:** Allows you to view all saved schedules.
- ► **Week View:** Allows you to change Calendar view mode from Month View to Week View and vice versa.
- ► **Go to Date:** Allows you to jump to a specific date.
- ► **Selective Delete:** Allows you to delete Old Schedules or All Schedules selectively.
- ► **Settings:** Allows you set Default View and Weekly Begin day.

## **Notepad**

You can create up to a maximum of 30 memos.

- **1.** From the standby screen, touch  $\mathbf{H}$ ,  $\mathbf{F}$ , **Notepad**.
- **2.** To create a new Note, touch **New Note**,  $\frac{1}{2}$  input the memo and touch  $\frac{1}{2}$  save to save.

## **World Clock**

The World clock function provides time information for major cities worldwide.

#### **To add a new City**

- **1.** From the standby screen, touch  $\mathbf{H}$ ,  $\mathbf{F}$ , **<sup>2</sup>** and select **World Clock**.
- **2.** Touch **New City**.
- **3.** Touch the City in the box, a list of available cities (in different time zones) will display. From there you can select what time zone to add.
- $\blacktriangleright$  To make it easier, touch  $\bigcirc$  and a globe will be displayed. Touch the continent and choose city you want to know the time of.

#### **Note**

The first time you use this function, you will be asked to enter the name of your current City.

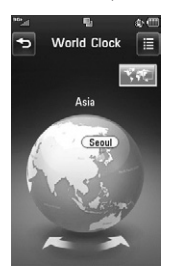

## **Tasks**

This feature allows you to save and manage a task.

#### **To add a New Task**

- **1.** From the standby screen, touch  $\mathbf{H}$ ,  $\mathbf{F}$ , **Xall and select Tasks.**
- **2.** Touch **New Task**.
- **3.** Input Due Date, Note and Priority for the new Task.
- **4.** Touch **Save** to save the Task item.

The following options are available by pressing  $\blacksquare$  in the main Tasks menu:

- ► **New Task:** Allows you to create a new task.
- ► **Delete:** Allows you to delete any tasks created.
- ► **Delete All**
- ► **Send Task Via:** Allows you to send tasks via Text Message, Multimedia Message, and Bluetooth.

## **My Stuff**

- ► **Sort By:** Allows you to sort tasks by Date, Status, and Priority.
- ► **View Calendar:** The calendar window will display, from there you will be able to create New Tasks.

## **Stopwatch**

This menu allows you to record the elapsed time of an event. The duration of an individual lap time (up to 99 times) and the total time can also be displayed.

#### ► **New Time**

- **1.** From the standby screen, touch **88**. **FR**, **P** and select **Stopwatch**.
- **2.** Select **New Time**.
- **3.** To start timing, touch start The running time is displayed as HH.MM.SS.hh (hours, minutes, seconds, hundredths of a second).
- **4.** During the timing, you can record an individual lap time by touching  $\Box$  Lap  $\Box$ Up to 99 lap times can be recorded.
- **5.** You can stop timing by touching stop or restart by touching Resume .
- **6.** To reset the stop watch, touch Reset .
- ► **Saved Times:** You can see the saved recorded times.
- ► **Show Last:** Displays the last time taken with the Stopwatch.

## **Calculator**

The calculator function allows you to calculate simple mathematical equations.

#### **To access the Calculator**

**1.** From the standby screen, touch  $\mathbf{H}$ ,  $\mathbf{F}$ , **At and select Calculator.** 

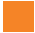

## **Tip Calculator**

This feature allows you to quickly and easily calculate the tip amount based on the total bill as well as the split of the total bill based on the number of people.

#### **To access Tip Calculator**

**1.** From the standby screen, touch **32**, **22**  $\geq$  **and select Tip Calculator.** 

## **Unit Converter**

This function converts any measurement into a unit you want.

There are 7 types of units that can be converted: Currency, Area, Length, Weight, Temperature, Volume and Velocity.

#### **To access Unit Converter**

1. From the standby screen, touch  $\mathbf{B}$ ,  $\mathbf{F}$ , **24 and select Unit Converter.** 

## **Clock**

The alarm clock function allows you to set up multiple separate alarms. You can set the time, repetition interval and desired alarm tone.

#### **To set a New Alarm**

- **1.** From the standby screen, touch  $\mathbf{H}$ ,  $\mathbf{H}$ , and then  $\bigcirc$
- **2.** Select **New Alarm**.
- **3.** Configure the following settings:
- ► **Time:** Input your desired alarm time by specifying the hour and minutes. If the time is in the 12 hour format, you have to select either  $AM$  or  $PM$  by touching it. You can also choose a predefined amount of time (15 Minutes Later, 30 Minutes Later, 45 Minutes Later, 1 Hour Later, Off).
- ► **Repeat:** Select the desired repeat mode from Once, Daily, Weekly, Mon ~ Fri, and  $\text{Sat} \sim \text{Sun}$

## **My Stuff**

- ► **Alarm Tone:** Select the desired alarm tone to use for the set alarm.
- ► **Alarm Volume:** Allows you to adjust the alarm volume.
- ► **Alert Type:** Select the desired Ring Alert Type.
- ► **Memo:** Input alarm name.
- ► **Snooze Interval:** You can set the snooze interval at 5 Minutes, 15 Minutes, 30 Minutes, 45 Minutes, 1 Hour, or Off.
- **4.** Touch **Save** to save your alarm.

#### **Quick alarm**

In the Alarm Clock menu, touch **Quick Alarm** to set a Quick Alarm.

- **1.** Drag the bar from left to right to set the time; 60 minutes is maximum set value.
- **2.** Scroll down to configure the options Alarm Tone, Alarm Volume, Alert Type, Memo and Snooze Interval.
- **3.** Touch **Save** to save the alarm.

### **File Manager**

From the standby screen, touch  $\mathbf{H}$ ,  $\mathbf{F}$  tab, and then  $\Box$  to access the File Manager.

This allows you to view all types of contents files in the internal phone memory and the external memory card.

Touch  $\Box$  for the following options:

- ► **Send:** Send the selected file via Bluetooth, Online Locker or MMS.
- ► **Delete:** Allows you to delete the selected file.
- ► **Move To:** You can move selected files to the Phone Memory or Memory Card.
- ► **Copy To:** You can copy selected files to the Phone Memory or Memory Card.
- ► **Rename:** You can edit the name of the selected file.
- ► **New Folder:** Allows you to create a new folder manually.
- ► **Sort by:** You can sort the folders by name, date, and type.

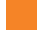

- ► **Delete All:** You can delete all files and folders.
- ► **Used Space:** You can view internal and external memory status.

#### **Note**

**Limits:** System files/folders cannot be listed.

### **Other Files**

From the standby screen, touch  $\mathbf{H}$ ,  $\Box$  and then  $\mathbb{Z}$  to access the following menus.

When you receive files of an undefined format (such as .vcs, .vcf, etc.) via email, the files are saved in this folder.

The following options are available when you touch  $\blacksquare$ .

- ► **Send:** Send the selected file via Bluetooth, Online Locker or MMS.
- ► **Delete:** Allows you to delete the selected file.
- ► **Move To:** You can move selected files to the Phone Memory or Memory Card.
- ► **Copy To:** You can copy selected files to the Phone Memory or Memory Card.
- ► **Rename:** You can edit the name of the selected file.
- ► **Sort by:** You can sort the folders by name, date, and type.
- ► **Delete All:** You can delete all files and folders.
- ► **Used Space:** You can view internal and external memory status.

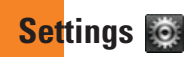

## **Call**

From the standby screen, touch  $\mathbf{H}$ ,  $\mathbf{\Theta}$ , and then **R<sub>2</sub>** to access the Call settings menu.

## **Call Forwarding**

When this network service is activated, you can direct your incoming calls to another number, for example, to your voice mailbox number. For details, contact . Select one of the forwarding options, for example, select If Busy to divert voice calls when your number is busy or when you reject an incoming call.

The following options are available:

- ► **All Voice Calls:** Diverts voice calls unconditionally.
- ► **If Busy:** Diverts voice calls when the phone is in use.
- ► **If No Answer:** Diverts voice calls which you do not answer.
- ► **If Out of Reach:** Diverts voice calls when the phone is turned off or is out of coverage.
- ► **Deactivate All:** Turns Off all call forwarding options so that all incoming calls are received by your handset.

## **Send My Number**

This network service allows you to set your phone number to be displayed (**On**) or hidden (**Off**) from the person you are calling. You can select **Set by Network** if you prefer to have different settings for different service providers.

## **Auto Redial**

If you select On, your phone redials the number you're trying to call up to 10 times after you hear a quick, busy signal. Press to stop the call attempts.

This feature attempts to redial numbers that are engaged due to the wireless network. It does not redial numbers to an engaged party.

#### *Moto*

There will be no alert indicating the call has been connected. You must stay on the line to hear when the call is connected.

#### **Answer Mode**

This allows you to determine how to answer the phone.

- ► **Any Key:** You can answer an incoming call by touching any key.
- ► **Send Key Only:** You can only answer an incoming call by pressing  $\Box$ .

### **Minute Minder**

This option allows you to specify whether the phone will beep every minute during a call to keep you informed of the length of the call.

## **Call Waiting**

The network will notify you of a new incoming call while you have a call in progress. Select **Activate** to request the network to activate call waiting, **Deactivate** to request the network to deactivate call waiting, or **View Status** to check if the function is active or not.

## **Call Reject**

This menu allows you to turn **On** or **Off** Call Reject for all numbers or the numbers in the Call Reject List.

- ► **Call Reject On/Off:** This feature allows you to choose whether to reject incoming calls or calls from specific phone numbers. When the **Reject All Calls** option is set all incoming calls are routed directly to Voicemail. **Reject on List** allows you to enable Call Reject for the numbers saved on your Call Reject List.
- ► **Call Reject List:** Allows you to view a list of the numbers you wish to reject and add new numbers to the list. You have the option of choosing numbers from your Contacts List or new numbers.

## **Send DTMF Tones**

Select from  $\boxed{ON/OFF}$ 

## **Settings**

## **TTY**

Select from TTY Full/TTY Talk/TTY Hear/ TTY Off.

## **Hearing Aid**

Select from ON / OFF

## **Time & Cost**

You can check Call Duration and Data Counter.

## **Date & Time**

From the standby screen, touch  $\frac{1}{2}$ ,  $\frac{1}{2}$ , and then to access the Date & Time settings menu.

► **Date Format:** This allows you to enter the day, month, and year. ddd, MMM DD (day, month date) MM/DD/YYYY (month/date/year) DD/MM/YYYY (date/month/year) YYYY/MM/DD (year/month/date)

- ► **Time Format:** This allows you to enter the current time. The time format can be changed between 12 Hours and 24 Hours.
- ► **Auto Update:** Allows you to configure the time and date to automatically update according to the current local time zone.

## **Sound**

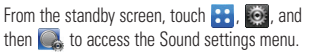

## **Shop Tones**

Connects to the **Ringtone Shops.** 

## **Ringtone**

- ► **Sounds:** Shows and plays ring tones. You can select your preferred Ringtone by touching the ringtone listed.
- ► **Volume:** Allows you to adjust your Ringtone volume.

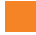

- ► **Alert Type:** Supports 3 ring alert types: Ring, Ring and Vibration, and Ring after Vibration.
- ► **Increasing Ringtone:** Allows you to select an Increasing Ringtone type which is played when you receive an incoming call.

#### **Message Tone**

- ► **Sounds:** Shows and plays message tones. You can select your preferred Message tone by touching the message tone listed.
- ► **Volume:** Allows you to adjust your new message alert tone volume.
- ► **Alert Type:** Supports 4 message alert types: Ring, Ring & Vibrate, Vibrate and Silent.
- ► **Alert Interval:** Supports 5 message alert interval: Once, Every 2 Min., Every 5 Min., Every 10 Min. and Every 10 Min..

#### **Note**

Full length music tracks cannot be set as either ringtones or message tones.

## **Alert Tone**

- ► **Sounds:** Allows you to select a set of alert tones. Supports 2 alert tone types: Alert Tone 1 and Alert Tone 2.
- ► **Volume:** Allows you to adjust your alert tone volume.
- ► **Alert Type:** You can select to set Alert Tones to Ring or Silent.

## **Dial Readout**

Select from OFF / ON

## **Keypad Tone**

This menu option allows you to select a tone that the phone sounds when a key is pressed.

- ► **Sounds:** Allows you to select a set of keypad tones. Supports 3 keypad tone types: Beep, MIDI1 and MIDI2.
- ► **Volume:** Allows you to adjust your keypad tone volume.

## **Settings**

## **Multimedia**

This menu allows you to adjust your multimedia volume.

## **Call**

This menu allows you to adjust your call volume.

## **Display**

From the standby screen, touch  $\mathbf{B}$ ,  $\mathbf{O}$ , and then  $\Box$  to access the Display settings menu.

## **Shop Wallpapers**

Connects to the 's graphics download site.

## **Wallpapers**

This menu allows you to set a picture or color as your background. You may also choose to have no background wallpaper.

### **Fonts**

You can configure the font size and color of the numbers which appear in the Dialing screen when you make a call. You can also set the font size for menus and lists.

## **Brightness**

You can set the brightness of the display screen.

## **Backlight Timer**

Use this to set the duration of the touch screen backlight and keypad.

## **Touch**

From the standby screen, touch  $\mathbf{B}$ ,  $\mathbf{C}$ , and then  $\mathbb{R}^3$  to access the Touch settings menu.

You can customize the Touch settings and change Touchscreen Feedback. When you set Sound as Touchscreen Feedback type, you can choose your desired sound type and adjust its volume.

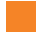

### **Phone**

From the standby screen, touch  $\mathbf{H}$ ,  $\mathbf{O}$ , and then  $\mathbf{t}$  to access the Phone settings menu.

### **Languages**

You can change the language for the display text on your phone. This change will also affect the Language Input mode.

## **Auo Screen Lock**

This allows you to set the amount of time before your screen locks automatically.

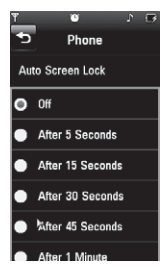

If you set **When Closing Slider** to **ION**, the screen will be locked automatically when you slide down the phone.

## **Set Flight Mode**

This allows you to use only the phone's features that do not require the use of the wireless network when you are in an airplane or in places where the wireless network is prohibited. If you set the flight mode **ON** you will be prompted to confirm your selection. After you confirm it by touching  $\blacksquare$  Yes  $\blacksquare$  the Flight mode icon will be displayed on the screen instead of the network signal icon.

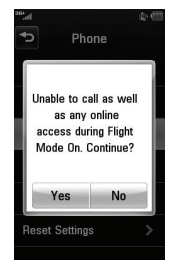

### **Settings**

- ▶ **ON**: You cannot make (or receive) any calls, including emergency calls or use other features that require network coverage.
- ▶ OFF : Deactivates Flight Mode and re-establishes your wireless connections.

### **Security**

Various codes and passwords are used to protect the features and settings of your phone. They are described in the following sections.

► **Phone lock:** You can use a security code to avoid unauthorized use of the phone. If you set phone lock to **When Power On**, the phone will request a security code whenever you switch the phone on. If you set the phone lock to **When SIM Changed**, your phone will request a security code only when you change your SIM Card. If you set the phone lock to **Lock Phone Now**, your phone will lock immediately.

► **PIN Code Request:** When the PIN code request feature is set to **ON**, you must enter your PIN each time you switch the phone on. Consequently, any person who does not have your PIN cannot use your phone without your approval.

### **Note**

Before setting the PIN code request feature to Off, you must enter your PIN.

- ► **Fixed Dial Number:** This allows you to restrict your outgoing calls to selected phone numbers, if this function is supported by your SIM Card. The PIN2 code is required.
- • **FDN On/Off**
	- **ON** : You can only call phone numbers stored in the FDN List. You must enter your PIN2.
	- **OFF**: You can call any number.
- • **FDN List:** You can enter new FDN entry.

► **Change Codes:** The Change codes feature allows you to change your current password to a new one. You must enter the current password before you can specify a new one. You can change the access codes for: **Security Code**, **PIN1**, **PIN2**

#### **Note**

Not all SIM Cards have a PIN2. If your SIM Card does not, this menu option is not displayed.

### **Reset Settings**

This function allows you to restore factory settings. To do this, you need the security code.

- ► **Master Reset:** Restores the settings (e.g.: Audio, Display, Language, Date & Time, Bluetooth Settings) stored in the handset memory to default values.
- ► **Master Clear:** Deletes downloaded or user created contents (e.g.: images, videos) from the phone and the external memory card.

#### • **Phone**

- Deletes all downloaded or user Images, Videos & Sounds from the phone memory.
- Deletes personal information stored in the handset memory (e.g.: address book, messages, tasks, alarm, Calendar schedules) to default values.
- Restores the settings stored in the handset memory to the default values.
- • **Memory Card:** Deletes all contents from the external memory card.

### **Settings**

## **Bluetooth**

From the standby screen, touch  $\mathbf{G}$ ,  $\mathbf{G}$ , and then  $\rightarrow$  to access the Bluetooth function settings menu.

Your phone has built-in Bluetooth® wireless technology, which makes it possible for you to connect your phone wirelessly to other Bluetooth® devices such as a hands-free device, PC, PDA, a remote screen or other phones. The devices registered in your phone can only be connected one at a time.

You can have a conversation via a cordless Bluetooth® hands-free phone or browse the Internet, wirelessly connected, via a mobile phone.

You can also exchange, for example, business cards, calendar items and pictures.

 Mobile TV, XM Radio, and music playing is supported through a Bluetooth® headset.

### **Hands-free profile**

This icon appears when the hands-free profile is used between the hands-free device. This allows you to call using a Bluetooth® connection.

### **A2DP profile**

This icon appears when the A2DP profile is used between the stereo headset device and the phone. This allows you to listen to an audio clip. A2DP is the Advanced Audio Distribution Profile, which provides support for streaming either mono or stereo audio using Bluetooth®.

### **Pr** Hands-free + A2DP profile

This icon appears when both profiles of the hands-free and the A2DP are used between the compatible device and the phone. This allows you to call and listen to an audio clip using a Bluetooth® connection.

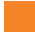

When using each device, see the manual that comes with the device.

#### **Note**

We recommend that your phone and the Bluetooth® device you are communicating with should be no more than 10 meters apart. The connection may be improved if there are no solid objects between your phone and the other Bluetooth® device.

- ► **Bluetooth:** This menu allows you to turn Bluetooth On or Off.
- ► **My Visibility:** This menu allows your phone to be visible to other Bluetooth® devices for pairing.
- ► **Search New Device:** This function allows you to search for and add new devices.

#### **To pair with another device**

- **1.** From the standby screen, touch **::** and then  $\blacktriangleright$ .
- **2.** Touch New Device to search for the device you wish to pair.

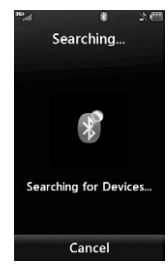

- **3.** If you want to stop searching, touch Cancel .
- **4.** All of the devices found are displayed.
- **5.** Touch the desired device and enter the password. If you would like to search again, touch **Refresh**

### **Settings**

- ► **My Devices:** This function allows you to view the list of all devices that are paired with your phone.
- ► **My Bluetooth Info:** This menu allows you to configure the profile for Bluetooth.
	- **My Device Name:** Allows you to change the handset's name so other Bluetooth devices trying to pair with you can easily find it.
	- **Supported Services:** Shows you all services that the handset supports.
	- **Primary Storage:** Select from Handset and Memory Card to determine the location of files received via Bluetooth.

## **More**

From the standby screen, touch  $\mathbf{H}$ ,  $\mathbf{O}$ , and then to access the More settings menu.

## **Connection**

#### **USB Connection Mode**

You can transfer files from a compatible PC to the memory in your phone using the Mass Storage. When you connect the phone to a PC using the USB cable, this will be displayed as a removable disk through Windows Explorer.

The USB Connection Mode determines how your Phone will communicate with other USB devices when they are connected with a USB cable.

#### **Internet Profiles**

This menu shows the Internet Profiles. You can add, delete, and edit Internet Profiles by touching  $\Box$ . However, you cannot delete or edit default configurations provided by .

#### **Access Points**

This menu shows the Access Points. You can register, delete, and edit by touching  $\blacksquare$ However, you cannot delete or edit default configurations provided by .

## **Start Up Guide**

This menu will start the animated guide. This guide will help you, using animated visuals, quickly learn some of the functions of your LG-C395.

## **Memory**

#### **Used Space**

This function shows the status of the user memory of the handset.

- ► **Phone Common:** This will display the memory currently used up in your phone and will categorize it by types of files using the memory.
- ► **Memory Card:** You can check the current status of the external memory card in the Memory status menu.
- ► **Phone Reserved:** This function shows the status of the reserved memory for the user (Text Message, Contacts, Calendar, Tasks, Notepad).
- ► **SIM Card:** This function shows the status of the SIM Card user memory.

#### **Set Storage Default**

You can set Storage default for each case. When you need to save files from Camera, Internet Download, Bluetooth and Voice Recorder, set Phone Memory or Memory card. You can set each case separately or choose the All option and set the Storage Default all the same.

## **Applications Settings**

This Menu allows you to adjust the settings to the following features on the phone:

### **Messaging**

To set the message settings from standby screen, touch  $\blacksquare$ , **and then Message Settings**.

For more information regarding Message Settings, please refer to page.

### **Settings**

#### **Browser**

This menu allows you to customize your Browsing experience by giving you the option of changing the following settings.

### **Accounts**

This includes the network information used to connect the browser to the Internet. Select the desired account by tapping the setting.

This will activate the account that will be used for future connections. MEdia Net is the predefined account that is set as default.

The following options will be available when you touch  $\blacksquare$ :

- ► **Delete:** Allows you to delete the account.
- ► **Reset All:** Allows you to delete all accounts you have created.

## **Note**

You cannot edit and delete pre-installed accounts. In order to create a new account, please fill in the network information.

- **1. Account Name:** Name associated with new account.
- **2. Homepage:** Homepage URL.
- **3. Internet Profile:** You can choose one from the Internet profiles.

### **Note**

- **1.** has provided default settings regarding account information.
- **2.** Creating or editing an account requires caution. The browser cannot connect to the Internet if the account information is incorrect.

#### **Appearance**

You can choose the settings of the browser appearance (Text size, Encoding, Show Image, JavaScript).

#### **Cache**

The web pages you have accessed are stored in the memory of the phone.

- ► **Clear Cache:** Remove all cached data in the memory.
- ► **Allow Cache:** Allows you to turn the memory cache On or Off.

#### **Note**

A cache is a buffer memory, which is used to store data temporarily, especially when it is online.

#### **Cookies**

The information of services you have accessed are stored in what is called a Cookie.

► **Delete Cookies:** Allows you to delete all stored cookies.

► **Allow cookies:** Allows you to turn cookies On or Off.

#### **Clear Login Info.**

Allows you to clear your registered user ID's and passwords.

#### **Rendering mode**

You can set the Rendering mode to **Standard** or **Text Only**.

#### **Security**

A list of the available certificates is shown.

- ► **Certificates:** You can see the list of certificates and view them in detail.
- ► **Clear Session:** Removes the secure session.

#### **Secure Popup**

You can control the pop-up which indicates a secure page.

#### **Voice Command**

- • **Mode**
	- **Speed:** Voice Command is abbreviated.
	- **Normal:** Voice Command is played normally.

### **Settings**

#### • **Best Match**

- **1 Match:** The most likely match will be displayed to find a number from the address book
- **4 Matches:** The four most likely matched names will be displayed to find a name from the address book

### • **Sensitivity**

- **High:** Operation and performance of the voice recognition engine is rarely affected by the user's voice command and surrounding sound.
- **Medium:** Operation of voice recognition engine is normally affected by user's voice command and surrounding sound.
- **Low:** Operation of voice recognition engine is strongly affected by user's voice command and surrounding sound.

#### • **Spk. On Mode**

- **Automatic On:** When this option is selected, sound is loud enough so you can hear the output when the phone is away from the ear, at a distance.
- **Off:** When this option is selected, sound is quieter, and can only be heard through the Earpiece.
- • **Call Alert**
	- **Ring Only:** Rings repeatedly when you receive a call.
	- **Ring After Name:** Tells the name of the Contact once and then rings repeatedly when you receive a call.
	- **Name Repeat:** Tells the name of the Contact repeatedly when you receive a call.

**Settings**

### **Software Update**

The server notifies devices using a WAP push message when new software exists. Also the user can check for the software update using the menu "Check for Update". If the new software does not exist the user can not use this feature in 24 hours. Before updating new software after downloading it from the server, users can decide whether they would like to postpone the operation. Reminder times can be set to 30 minutes, 1 hour and 4 hours. When the time is up, users are prompted again or users can resume the postponed operation using this menu at any time. The software update can only be postponed three times and will automatically start after the third postpone period expires.

### **Phone Information**

This menu is used to view Operation System, My Numbers, Manufacturer, Model Name Device ID, Hardware Version, Software Version, Language and DM Client Version information.

## **FCC Hearing-Aid Compatibility (HAC) Regulations for Wireless Devices**

On July 10, 2003, the U.S. Federal Communications Commission (FCC) Report and Order in WT Docket 01-309 modified the exception of wireless phones under the Hearing Aid Compatibility Act of 1988 (HAC Act) to require digital wireless phones be compatible with hearing-aids. The intent of the HAC Act is to ensure reasonable access to telecommunications services for persons with hearing disabilities.

While some wireless phones are used near some hearing devices (hearing aids and cochlear implants), users may detect a buzzing, humming, or whining noise. Some hearing devices are more immune than others to this interference noise, and phones also vary in the amount of interference they generate.

The wireless telephone industry has developed a rating system for wireless phones, to assist hearing device users to find phones that may be compatible with their hearing devices. Not all phones have been rated. Phones that are rated have the rating on their box or a label located on the box.

The ratings are not guarantees. Results will vary depending on the user's hearing device and hearing loss. If your hearing device happens to be vulnerable to interference, you may not be able to use a rated phone successfully. Trying out the phone with your hearing device is the best way to evaluate it for your personal needs.

M-Ratings: Phones rated M3 or M4 meet FCC requirements and are likely to generate less interference to hearing devices than phones that are not labeled. M4 is the better/higher of the two ratings.

T-Ratings: Phones rated T3 or T4 meet FCC requirements and are likely to generate less interference to hearing devices than phones that are not labeled. T4 is the better/ higher of the two ratings.

Hearing devices may also be rated. Your hearing device manufacturer or hearing health professional may help you find this rating. Higher ratings mean that the hearing device is relatively immune to interference noise. The hearing aid and wireless phone rating values are then added together. A sum of 5 is considered acceptable for normal use. A sum of 6 is considered for best use.

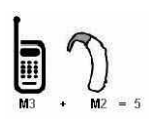

In the example to the left, if a hearing aid meets the M2 level rating and the wireless phone meets the M3 level rating, the sum of the two values equal M5. This should provide the hearing aid user with "normal usage" while using their hearing aid

with the particular wireless phone. "Normal usage" in this context is defined as a signal quality that's acceptable for normal operation.

The M mark is intended to be synonymous with the U mark. The T mark is intended to be synonymous with the UT mark. The M and T marks are recommended by the Alliance for Telecommunications Industries Solutions (ATIS). The U and UT marks are referenced in Section 20.19 of the FCC Rules. The HAC rating and measurement procedure are described in the American National Standards Institute (ANSI) C63.19 standard.

When you're talking on a cell phone, it's recommended that you turn the BT (Bluetooth) mode off for HAC.

For information about hearing aids and digital wireless phones

Wireless Phones and Hearing Aid Accessibility

http://www.accesswireless.org/hearingaid/

FCC Hearing Aid Compatibility and Volume Control

http://www.fcc.gov/cgb/consumerfacts/hac\_wireless.html

# HAC statement

This phone has been tested and rated for use with hearing aids for some of the wireless technologies that it uses

However, there may be some newer wireless technologies used in this phone that have not been tested yet for use with hearing aids.

It is important to try the different features of this phone thoroughly and in different locations, using your hearing aid or cochlear implant, to determine if you hear any interfering noise.

Consult your service provider or the manufacturer of this phone for information on hearing aid compatibility.

If you have questions about return or exchange policies, consult your service provider or phone retailer.

Hearing Aid mode (T-coil mode)

If you select on, users using hearing aids with T-coil will have better quality of sound. This T-coil mode will remain on during the voice call.